### **Table of Contents**

| Export MARC Records from Drupal             | 1 |
|---------------------------------------------|---|
| Convert from MARC XML to MRC using MarcEdit | 1 |
| Convert multiple MARC XML files to MRC      | 2 |
| Combine Files using MarcEdit                | 2 |
| Troubleshooting records with invalid XML    | 2 |

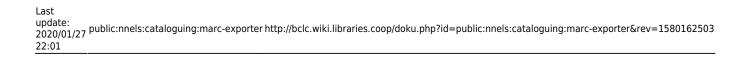

## **Export MARC Records from Drupal**

- \* Please note that the MARC exporter tool is still under development
  - 1. Login to nnels.ca.
  - 2. In the NNELS Admin drop-down menu, select MARX XML File Builder Searchable (Field Collection) or click this link.
  - 3. Use the search filters to locate the records that you want to export and click Apply.
  - 4. Check the records that you want to export.
  - 5. Click Generate MARC XML Export File. You will be given the option to select records across multiple pages. (Note that large amount of records, such as over 10,000, will take a very long time to process; alternatively, you may export multiple records and combine them later.)

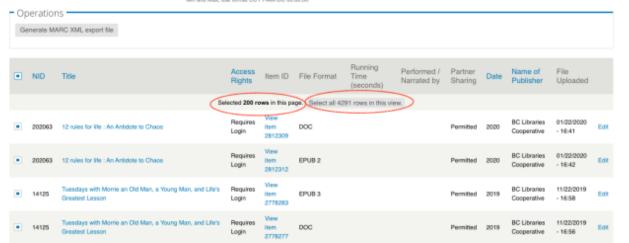

- 6. Enter a title for your record set in the Title of new record-set field. This is for your reference only.
- 7. Enter a description for your record set or leave it as the default "my description".
- 8. Click Next
- 9. You will be taken back to the main page. You should see a message at the top of the page similar to: File saved: please download via /export-sets/OCLC-batch-1
- 10. Click on the above link and you'll be taken to the page where your record set lives.
- 11. On this page, you should see something similar to: MARCXML Export Collection: File marcxml export 198580.xml
- 12. Click on the link to view the MARC XML file in your browser or right-click on the link and select Download Linked File As to save the MARC XML file to your computer.
- 13. You can open the XML file using the software of your choice on your computer, i.e. a text editor, a browser, MarcEdit, etc.
- 14. To locate your exported record set in the future, you can find it on the Marc Export Sets page.

# Convert from MARC XML to MRC using MarcEdit

- \* Instructions may vary slightly depending on your version of MarcEdit.
  - Open MarcEdit

- 2. Select MARC Tools
- 3. For Input File select the exported MARC XML file, i.e. marcxml export 1.xml
- 4. For Save File select where you want to save the output MRC file on your computer. Name it using the .mrc extension, i.e. marcxml export 1.mrc
- 5. From the Function List, select: MARCXML⇒MARC
- 6. Leave the other fields as is.
- 7. Click Execute.
- 8. MarcEdit will process the XML file and you should find the .MRC file wherever you chose to save it on your computer (in step 4).

#### Convert multiple MARC XML files to MRC

- Open MarcEdit.
- Click on Tools in the menu bar.
- Select Batch Process Records. A new window will open called MARC Utilities.
- In the Source Directory field, select the folder where the MARC XML files live. Make sure these are the only XML files in the folder.
- In the File Types field, input: xml
- In the Functions drop-down menu, select: MARCXML→MARC
- Click Process.
- You will find the output MRC files in a folder called processed\_files within the source directory you specified in step 2.

### **Combine Files using MarcEdit**

You can use MarcEdit's MARCJoin feature to combine multiple MRC files into a single file:

- 1. Open MarcEdit.
- Select MARCJoin.
- 3. In the Save File field, select where you want to save the output file on your computer and give it a name, i.e. marcxml-export-combined.mrc
- 4. In the File(s) to Join field, select all the MRC files that you want to combine into one file.
- 5. Leave the Join Individual Files box checked.
- 6. Click Process.
- MarcEdit will process your files and save the combined file in the location you specified in step
  3.

## Troubleshooting records with invalid XML

Some records may fail to export from Drupal with the error message "Invalid XML". To fix this:

1. Go to the record's "node" (or main page) in Drupal, e.g., https://nnels.ca/items/thuvia-maid-mars

- 2. Click Edit.
- 3. Go to the System NoEdit tab.
- 4. Look at the MARCXML there (MARC XML String field) make sure it is valid (you can use MarcEdit to validate); check that the <marc:record> opening and closing tags exist, and that all other tags have opening and closing tags.
- 5. Make any changes as needed.
- 6. Click Save.
- 7. Re-export the record.

From:

http://bclc.wiki.libraries.coop/ - BC Libraries Coop wiki

Permanent link:

http://bclc.wiki.libraries.coop/doku.php?id=public:nnels:cataloguing:marc-exporter&rev=1580162503

Last update: 2020/01/27 22:01

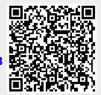